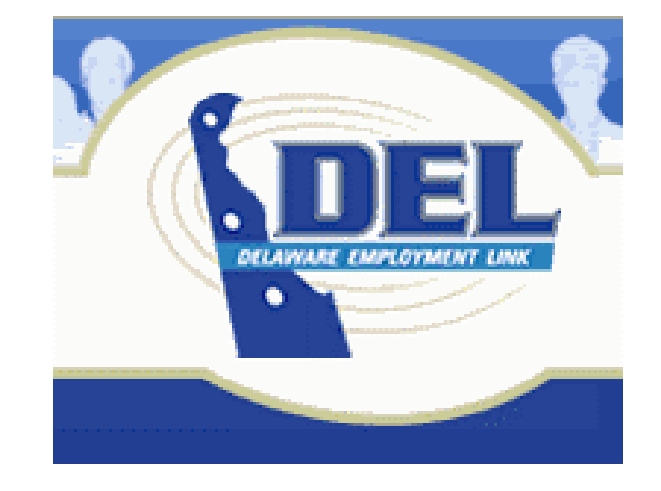

# Delaware Employment Link Applicant User Guide

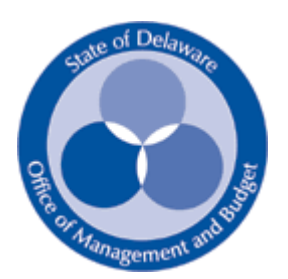

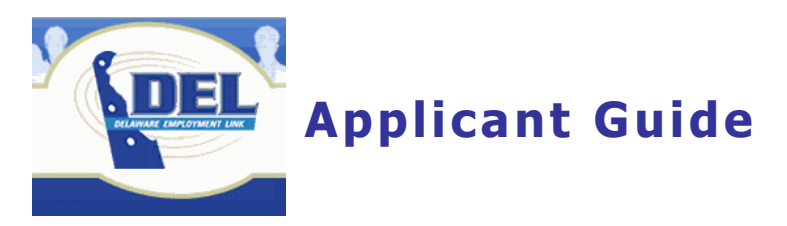

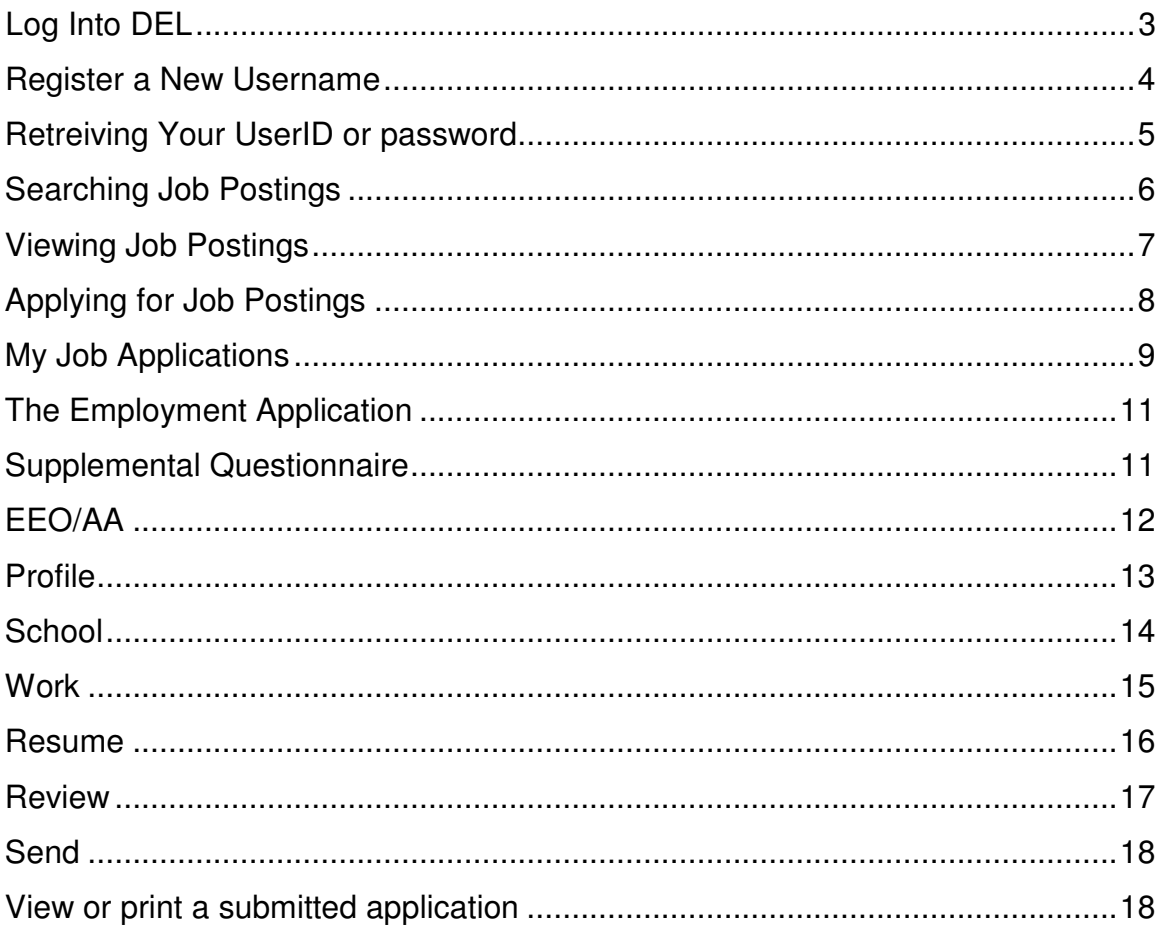

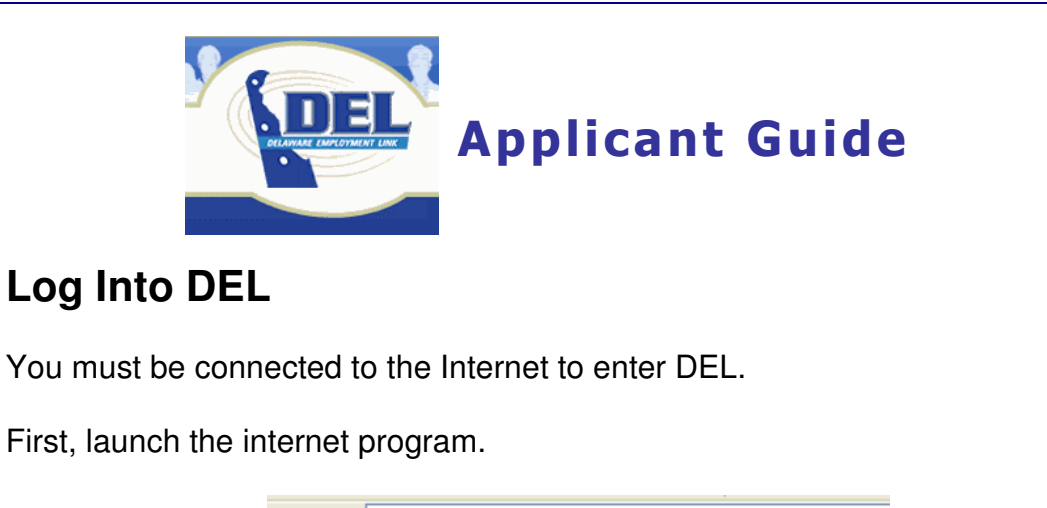

Enter the address Address **@** http://www.delawarestatejobs.com/

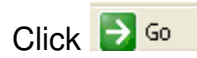

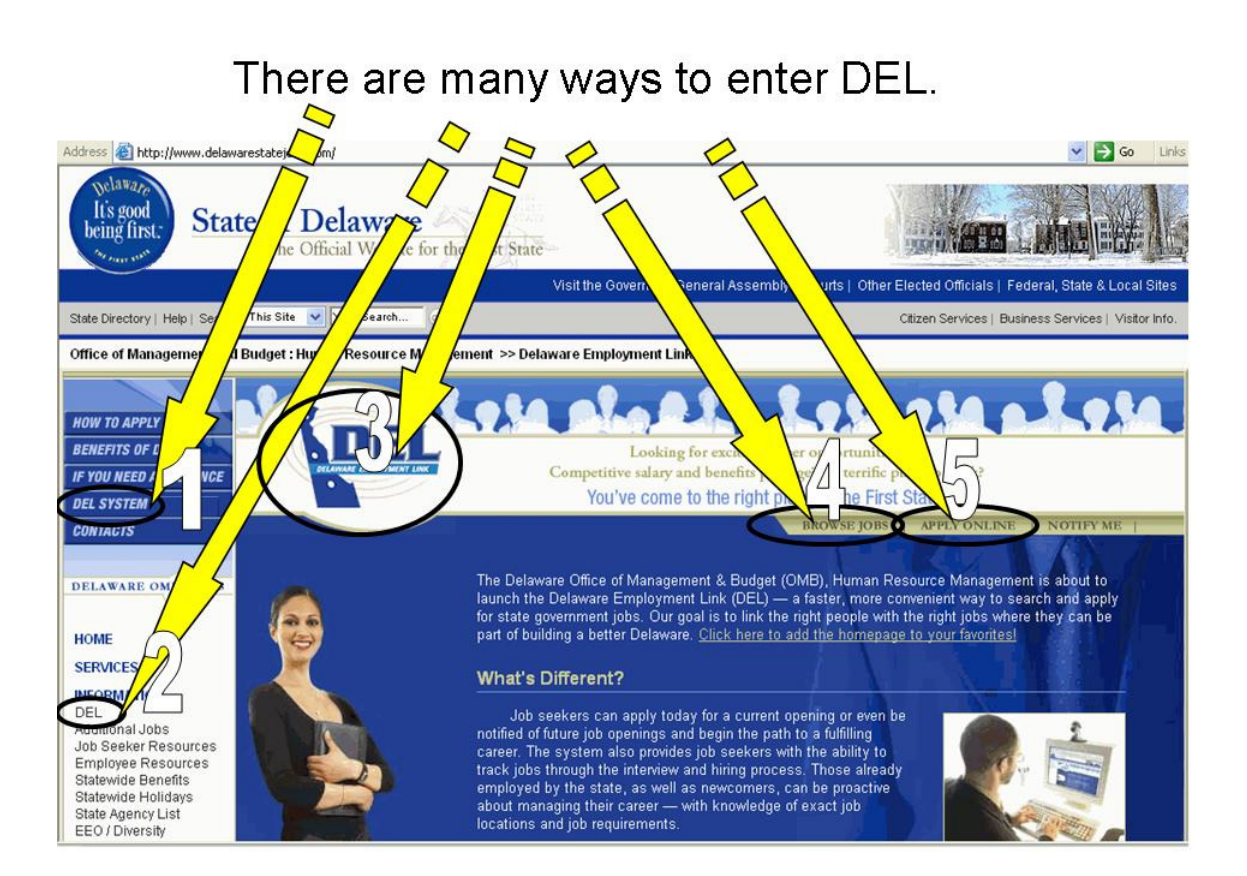

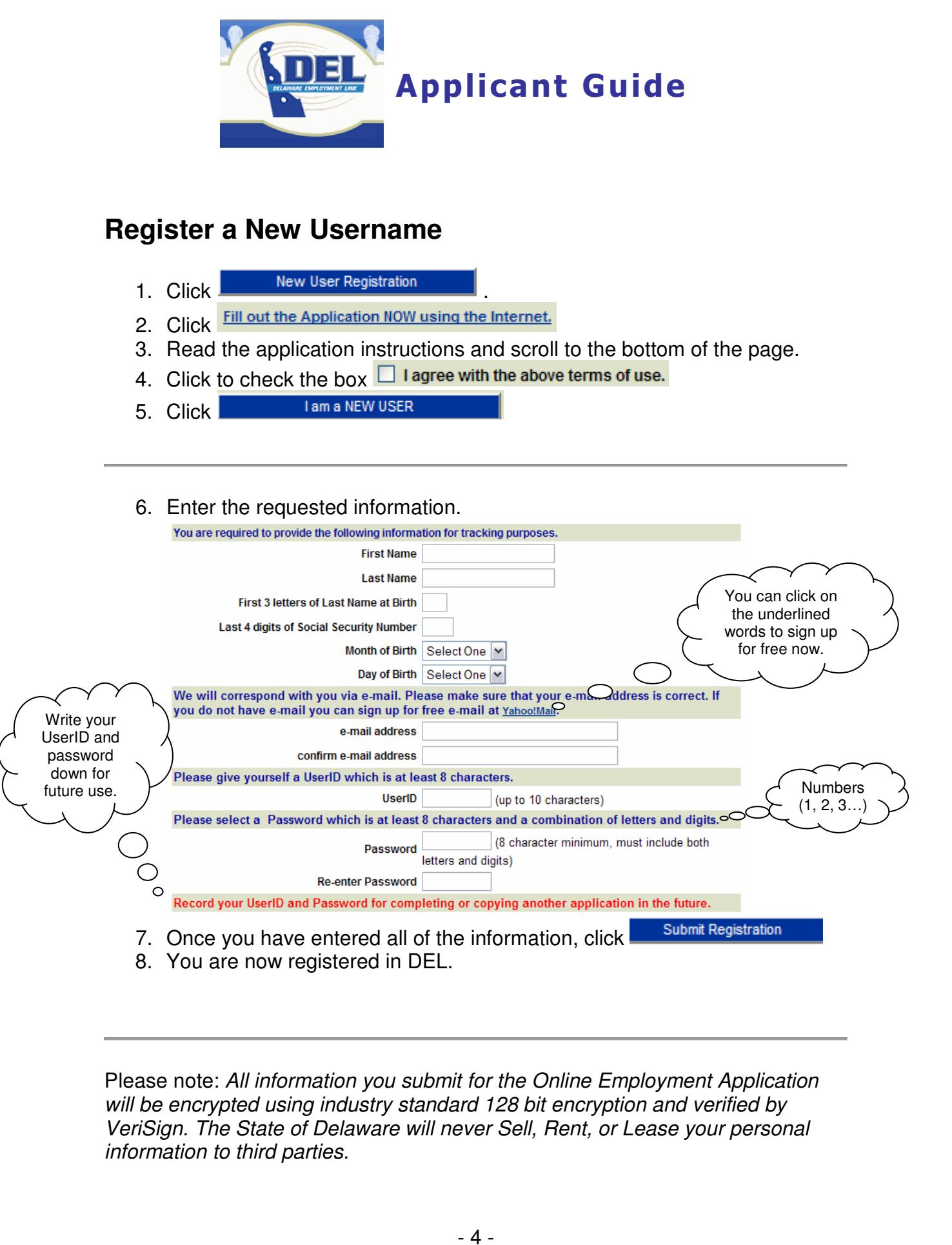

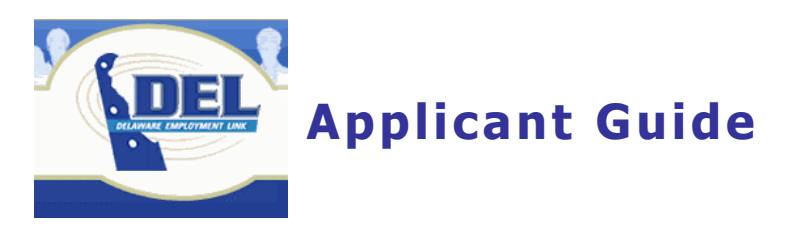

# **Retreiving Your UserID or password**

If you forget your UserID or password, click **WALL ASSES** My Applications

You will see two links on this page, Forgot Your UserID? or Forgot Your Password? Click the appropriate link and fill in the information requested.

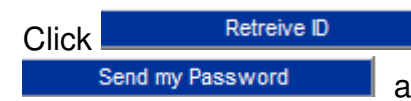

Click **CLICK EXECUTE:** Retreive **D** and your UserID will be displayed or click and your password will be emailed to you.

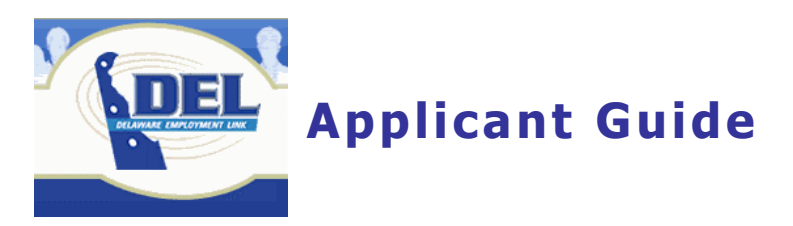

# **Searching Job Postings**

All job postings are displayed when you enter DEL if you scroll down the page.

To narrow your search, enter a keyword or select by agency, recruitment type, or job category to narrow the list of job postings.

Note: The picture below indicates location. This is not a search feature at this time.

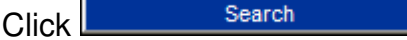

 $\blacksquare$  after you have made the selections.

Or, if you want to view all postings, click **Election** Show All

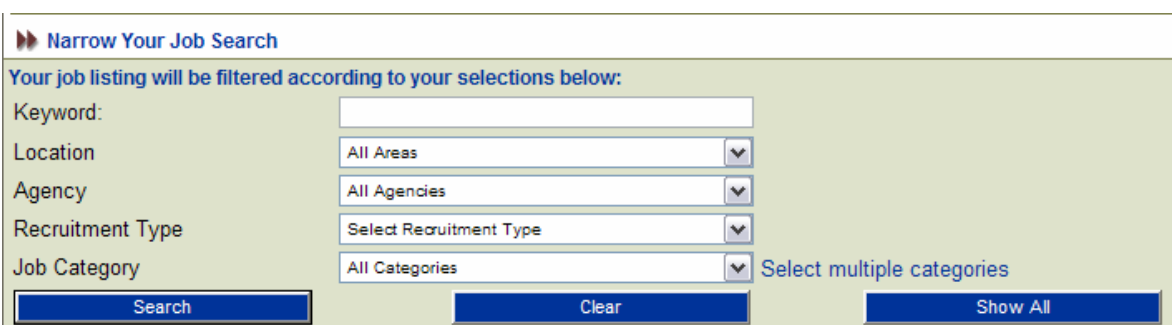

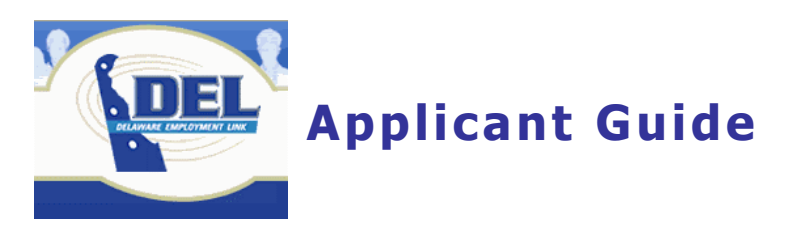

# **Viewing Job Postings**

Click the job title that you are interested in:

**Administrative Specialist I** 031607-MAAA01-ffffff

A new screen will open showing detailed information for that posting.

**Administrative Specialist I** Recruitment #031607-MAAA01-ffffff

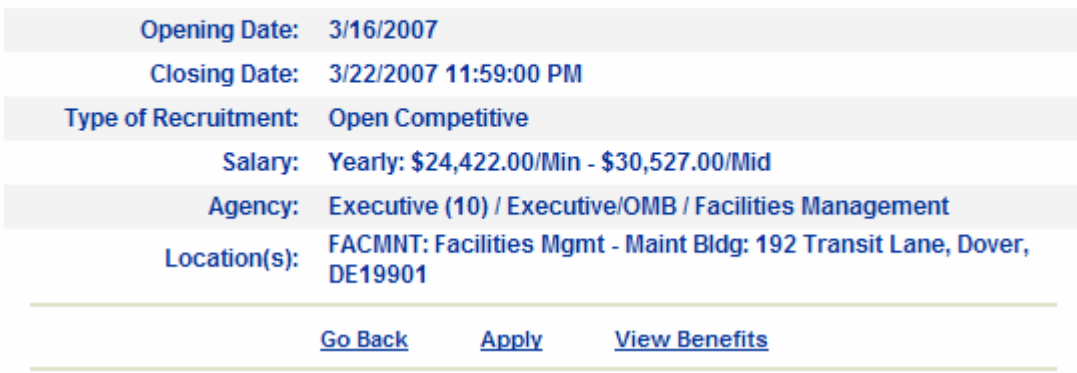

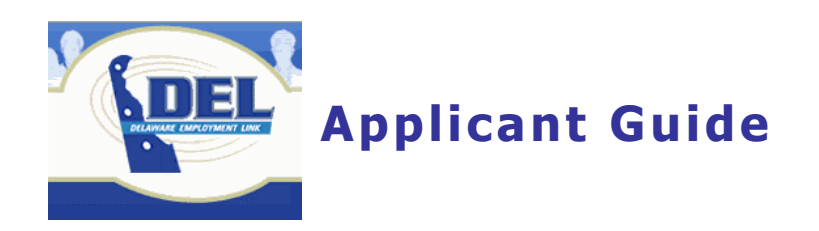

# **Applying for Job Postings**

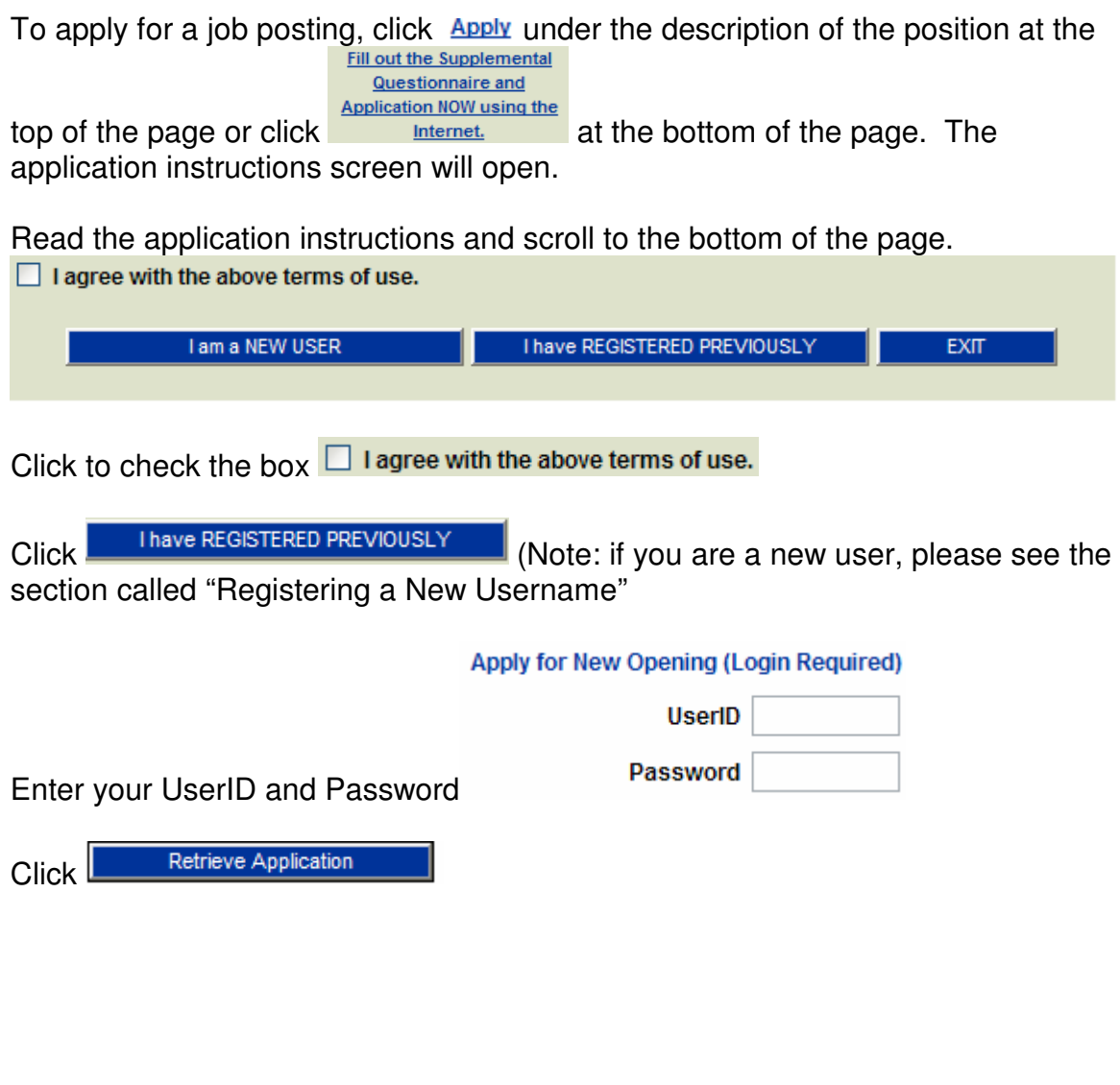

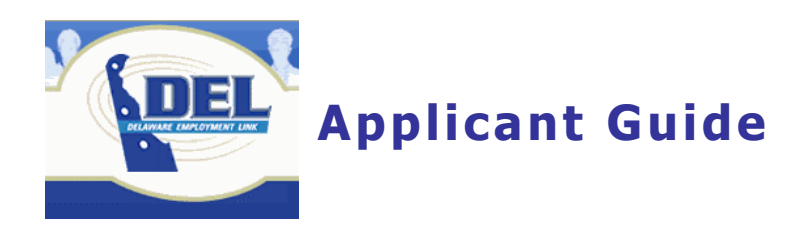

# **My Job Applications**

If you have previously applied for positions in DEL you will see a screen similar to the one below:

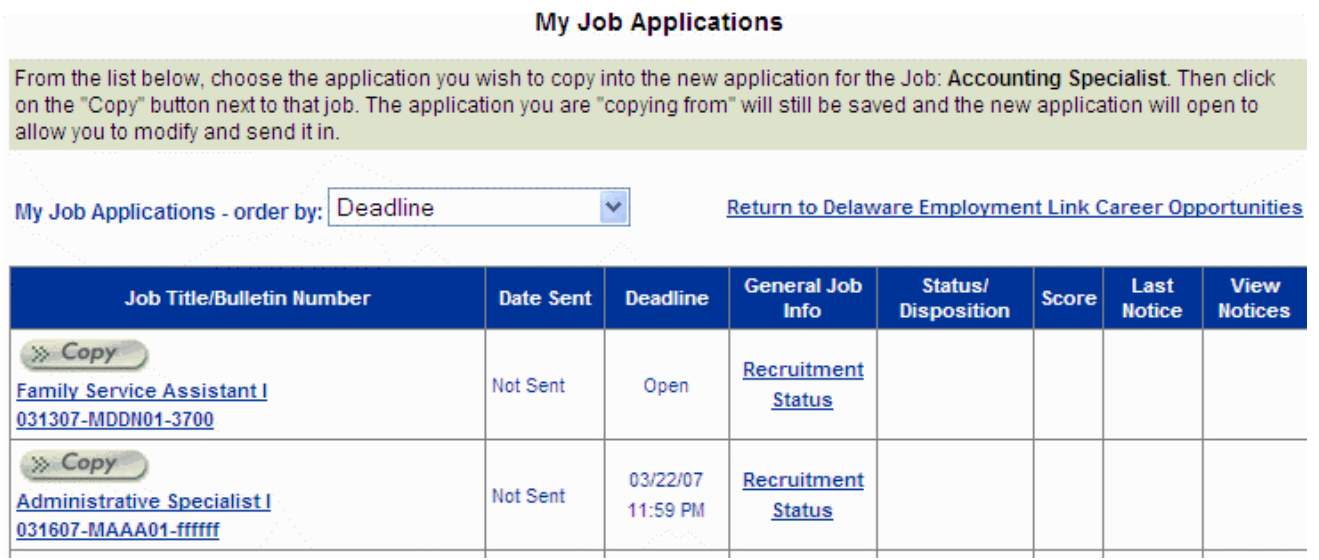

To apply for the current position, click on the  $\rightarrow$  Copy

You will then be able to answer the supplemental questionnaire and also edit your profile. Remember you must complete the supplemental questionnaire on each application that you submit and you must go to the Profile Tab and select the location(s) that interest you.

Save and continue

Save and Continue

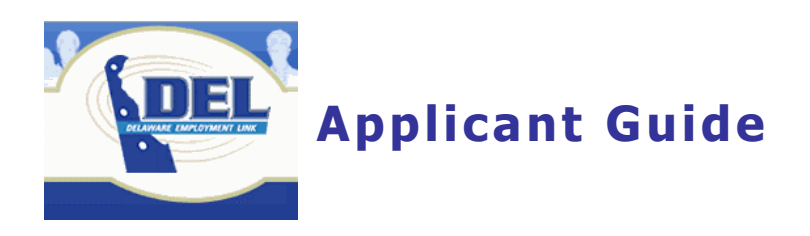

# **The Employment Application**

The employment application is divided into nine tabbed sections.

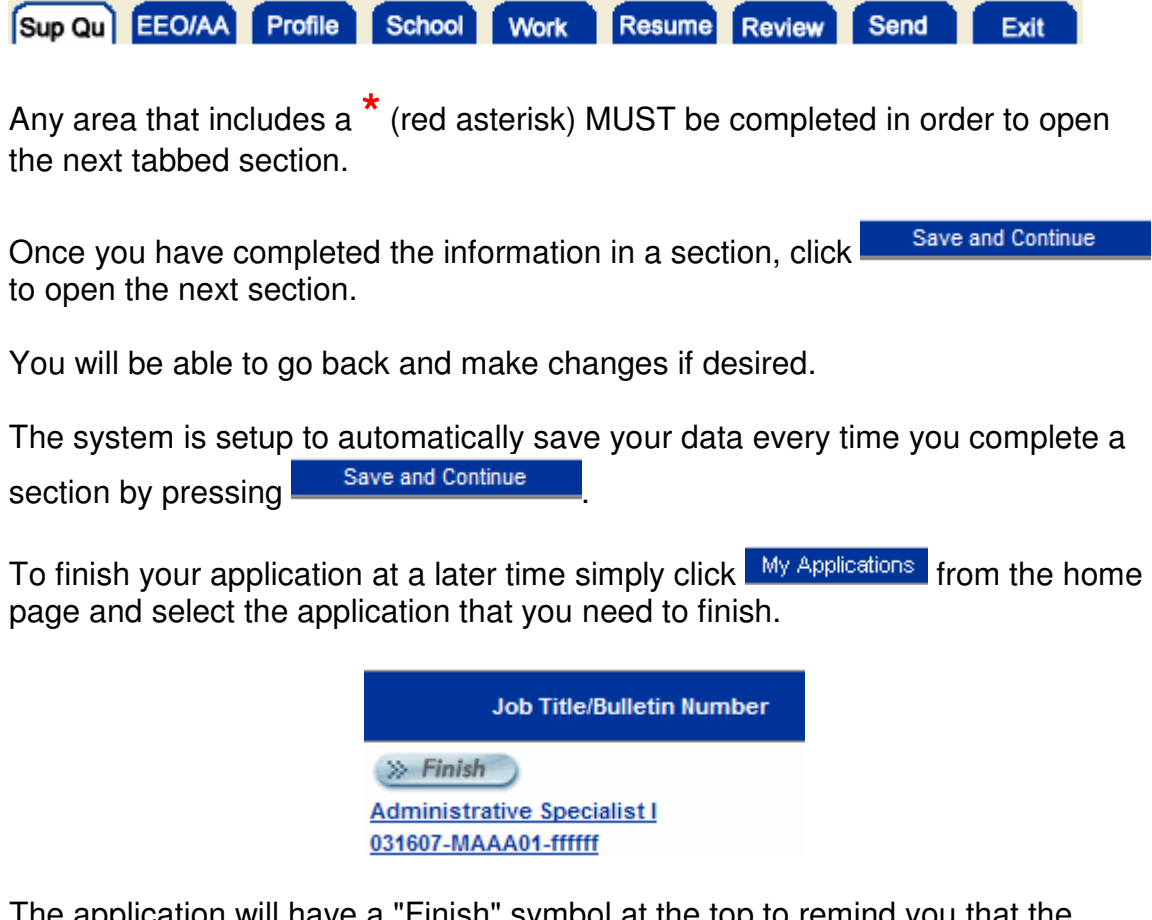

The application will have a "Finish" symbol at the top to remind you that the application is not complete. Click  $\gg$  Finish to continue completing the application or to make revisions to the application.

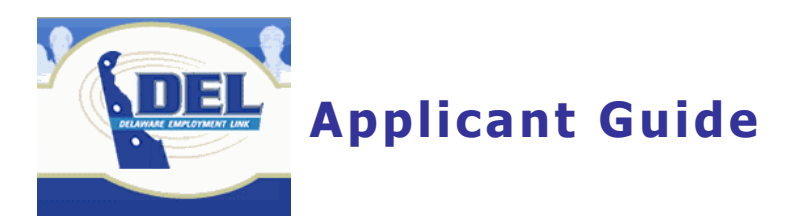

#### **Supplemental Questionnaire**

At the top of the Questionnaire, you will see a description of the proficiency scale rating guide. Read this description to ensure you are answering the questions as accurately as possible

For each question, click the  $\circ$  that best meets your knowledge or experience level and then enter your detailed response in the text box.

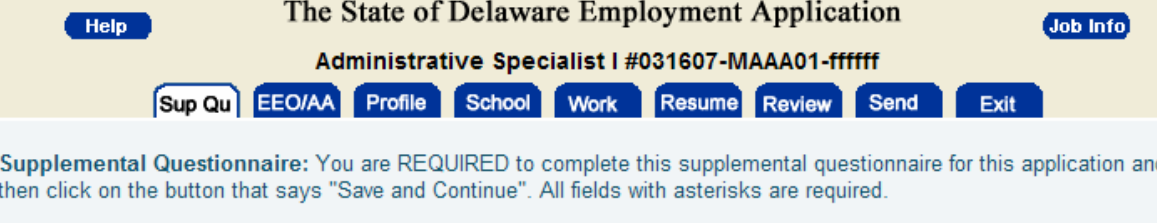

\* Please assess your proficiency in using standard computer software programs for word processing, spreadsheets or databases on the following rating scale:

- Knowledge/No Work Experience
- Applied Knowledge

.

- Thorough Knowledge/Experience
- Expert Level Knowledge/Experience
- O None of the above

Please detail how your education, training and/or experience meets the proficiency level selected for this job requirement.

Please assess your proficiency in data collection which includes collecting, compiling and maintaining data from multiple sources such as files, records, databases, customers, staff and others on the following rating scale:

- Knowledge/No Work Experience
- ◯ Applied Knowledge
- O Thorough Knowledge/Experience
- Expert Level Knowledge/Experience

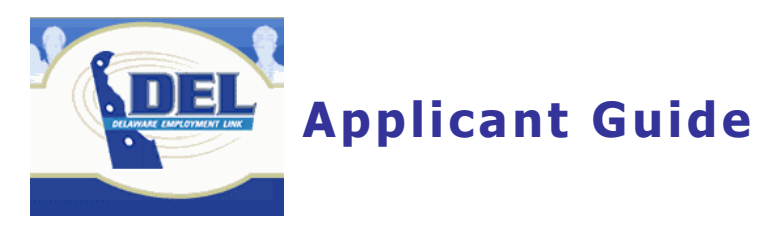

#### **EEO/AA**

Enter your EEO/AA information on this Tab. If you scroll to the bottom of the page, you will also be able to indicate how you heard about our position.

> Sup Qu EEO/AA Profile School Work Resume Review Send Exit

It is the policy of the State of Delaware to assure equal and fair treatment in all aspects of employment opportunities and to not discriminate on the basis of gender, race, color, religion, national origin, marital status, disability, sexual orientation, age or Vietnam Era Veterans status. Please provide the following information to document and assess the effectiveness of our Affirmative Action Program. Hiring Managers will not have access to this page, and it will not impact hiring decisions.

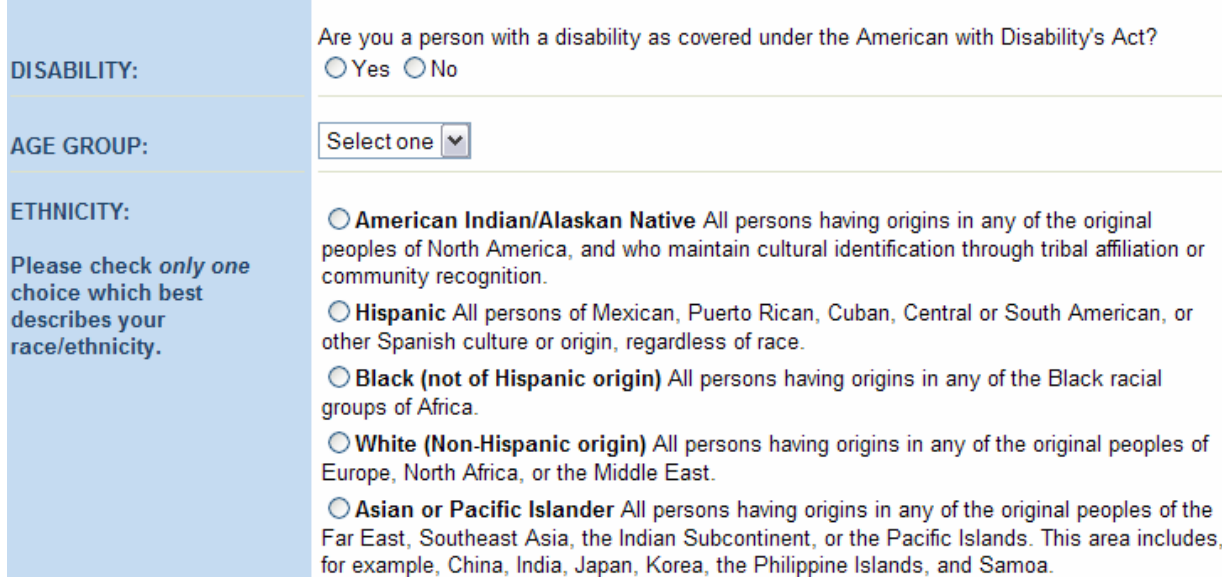

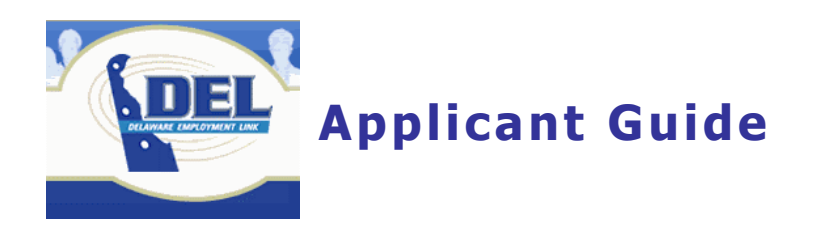

# **Profile**

Enter your personal information on this Tab:

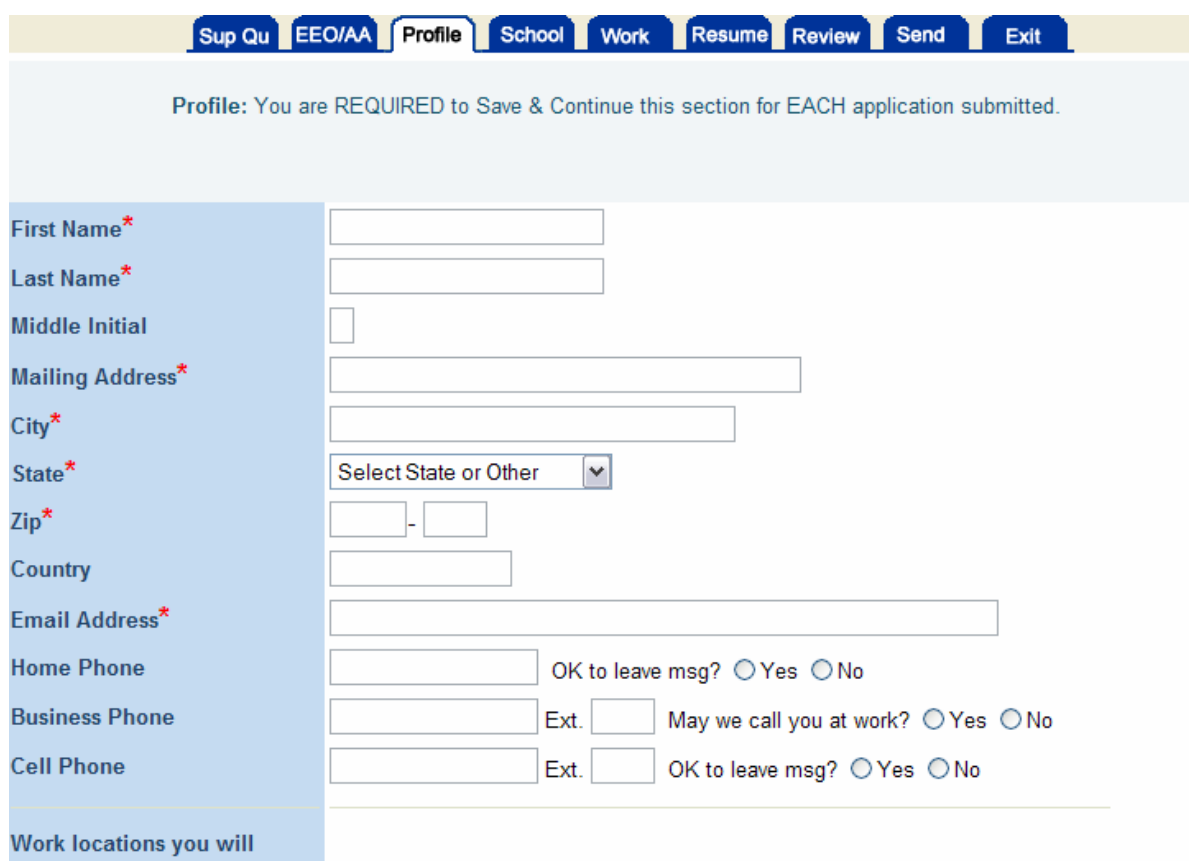

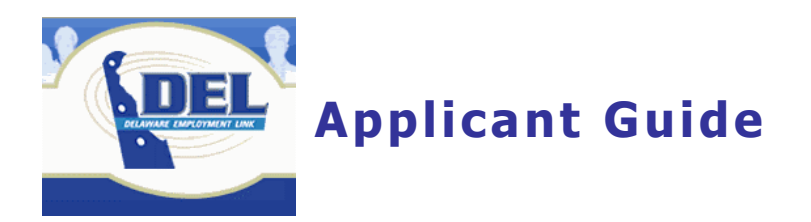

# **School**

Enter you education information on this Tab:<br>Colleges, Graduate, Professional, Business, and/or Trade School(s) Attended:

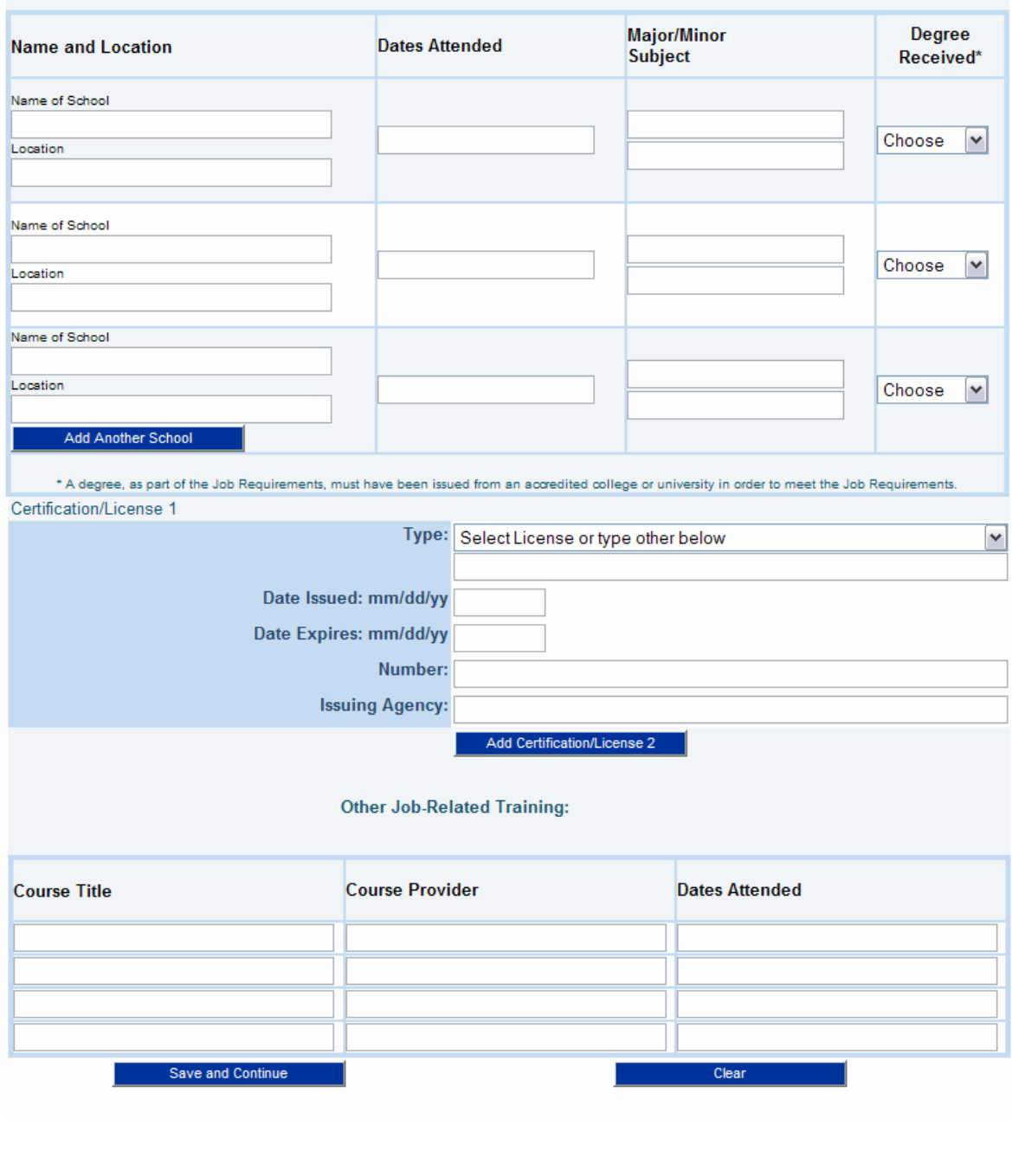

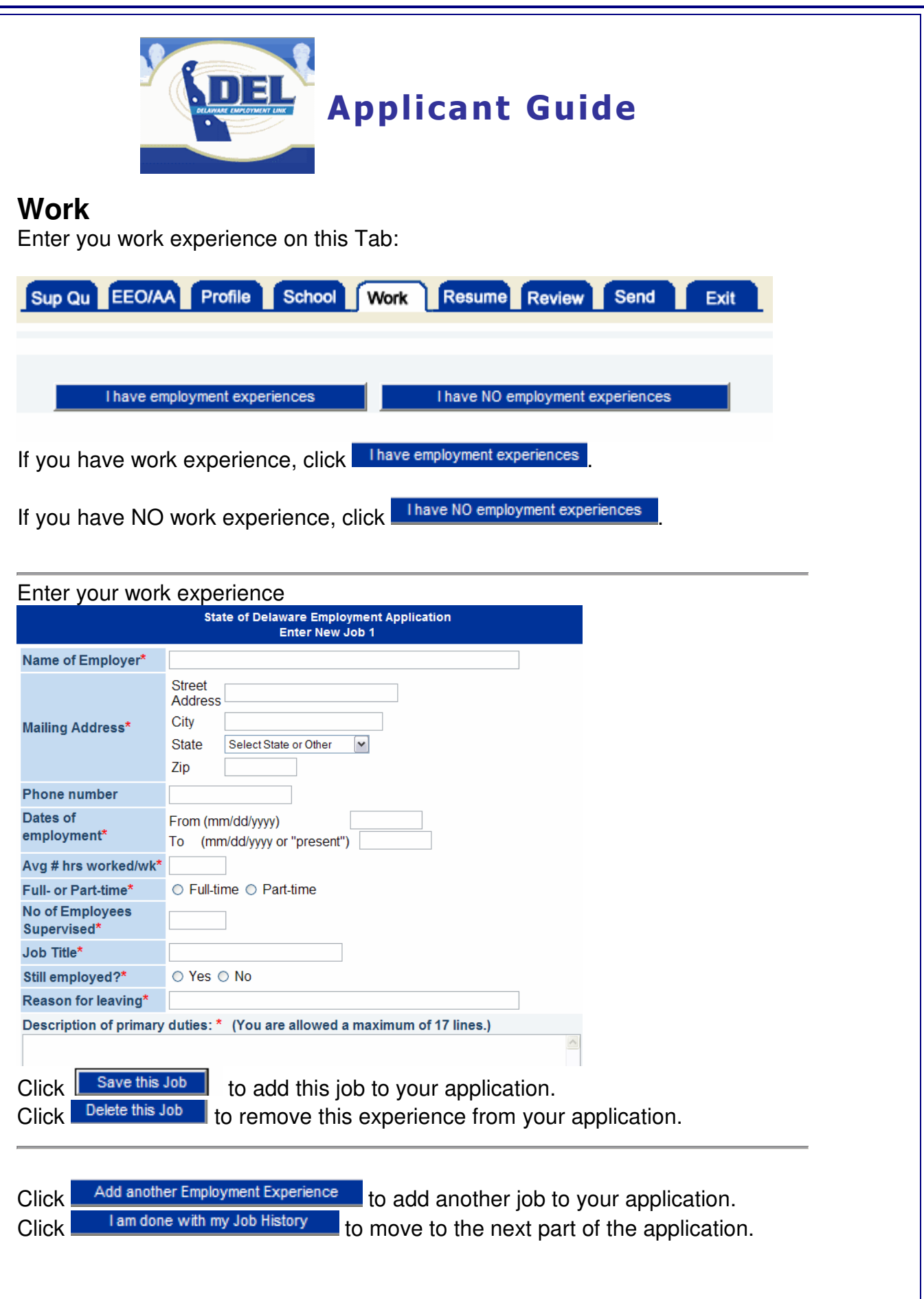

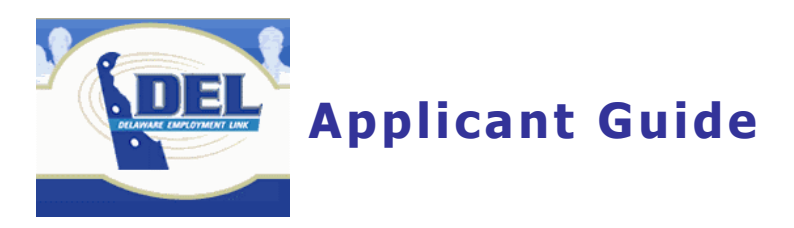

#### **Resume**

This section of your application is optional.

If you already have your resume in another word processing program (such as Microsoft Word), there are two ways to add it to your application. Click the "Upload Resume" button and select the file to attach from your computer.

Copy and paste your resume into the space provided.

- 1. Open your file containing your resume
- 2. Highlight the resume—a shortcut is to press [Ctrl] and the letter "a"
- 3. Copy the highlighted text—a shortcut is to press [Ctrl] and the letter  $"c"$
- 4. Click in the text area and press [Ctrl] and the letter "v" to paste your text.

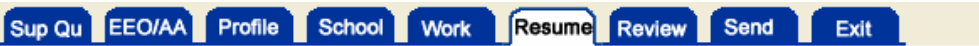

Resume: Submission of your Resume is optional.

- . The "Upload Resume" button can be used to upload an attachment from your file system. Uploaded attachments must have a Description. The following types of attachments can be uploaded ("doc", "jpg", "pdf", "xls", "txt", "rtf").
- You may cut and paste, or type your resume in the text area below. The text area will expand to fit your Resume. If your operating system is windows, then use control-c (the copy command from one windows application to another) to copy highlighted text from your word processing (or other) application to the windows clipboard. With the cursor positioned at the beginning of the input area on this resume page, use control-v to paste the text from the clipboard into the resume input area.
- The text area below is designed for ASCII text. ASCII text will not display all formatting from a word processing program such as Microsoft Word. However, the Resume in your final printed application will probably retain better formatting than that shown in the input text area below. Review your printed application in the "Review Part" to determine if you need to reformat parts of your Resume. If you need to reformat parts of your Resume, use carriage returns and spaces in the text area below so that it will appear as you would like in the printed application.
- . Click on the "Submit Resume" button when you are done or click on the "No Resume" button to go to the "Review Part" of the application. The "Clear Resume" button will allow you to erase your Resume and start over.

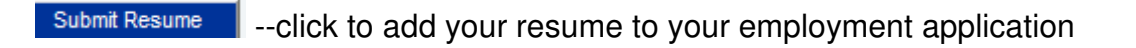

No Resume --click to continue completing your employment application without submitting a resume

Clear Resume

--click to clear the text area

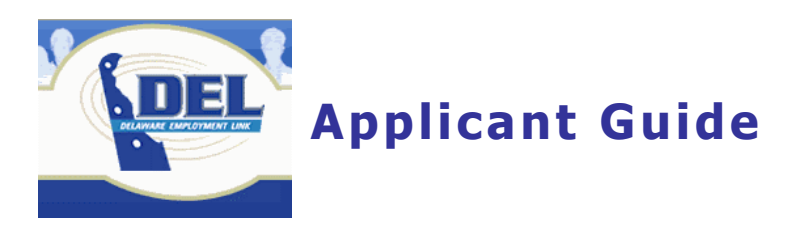

### **Review**

This section allows you to view your entire employment application. Each part of your application has an **EDIT** button. Clicking that button will open the appropriate section of your application and allow you to make changes.

Click Ready to Send App when you are ready to submit your application.

Click **Printing Tips** to make sure your margins are set right for printing.

Click **Print My Application** to print a copy of your application for your records.

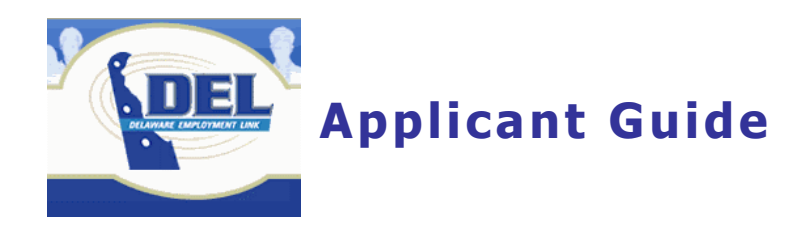

#### **Send**

After you have filled in all of your information, and you have reviewed your application, click on the "Send" Tab.

Read the Applicant Release of Employment Information and check the boxes that indicate that you agree to the terms and submit your application to the State of Delaware as seen below:

Release of Employment Information.

 $\Box$  By checking this signature box, I certify that I have read and understand the job posting for complete job requirements and conditions of employment as stated. I also certify that this application was completed by me, that all entries on it are true, and that I seek employment under these conditions.

□ I am knowingly sending in my application to the Office of Management and Budget/Human Resource Management with NO employment experiences listed in the WORK section of the application. (If you wish to add employment experiences to your application before sending it in, click on the "WORK" button above.)

You will receive a confirmation e-mail once your application is submitted. If you do not receive a confirmation e-mail, you have not successfully submitted your application.

Applications submitted using the Online Employment Application are date and time stamped when you press the submit button.

# **View or print a submitted application**

Click My Applications

Click on the application you wish to view or print.

Click the "Review" Tab.

Read the printing tips and set your margins.

Click Print My Application

- 18 -

Printing Tips

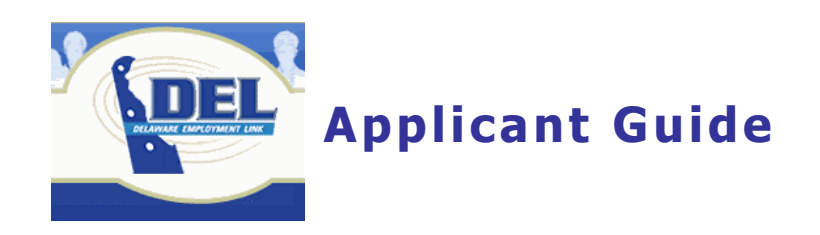